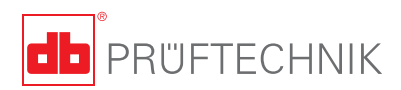

# **tab@lign®**

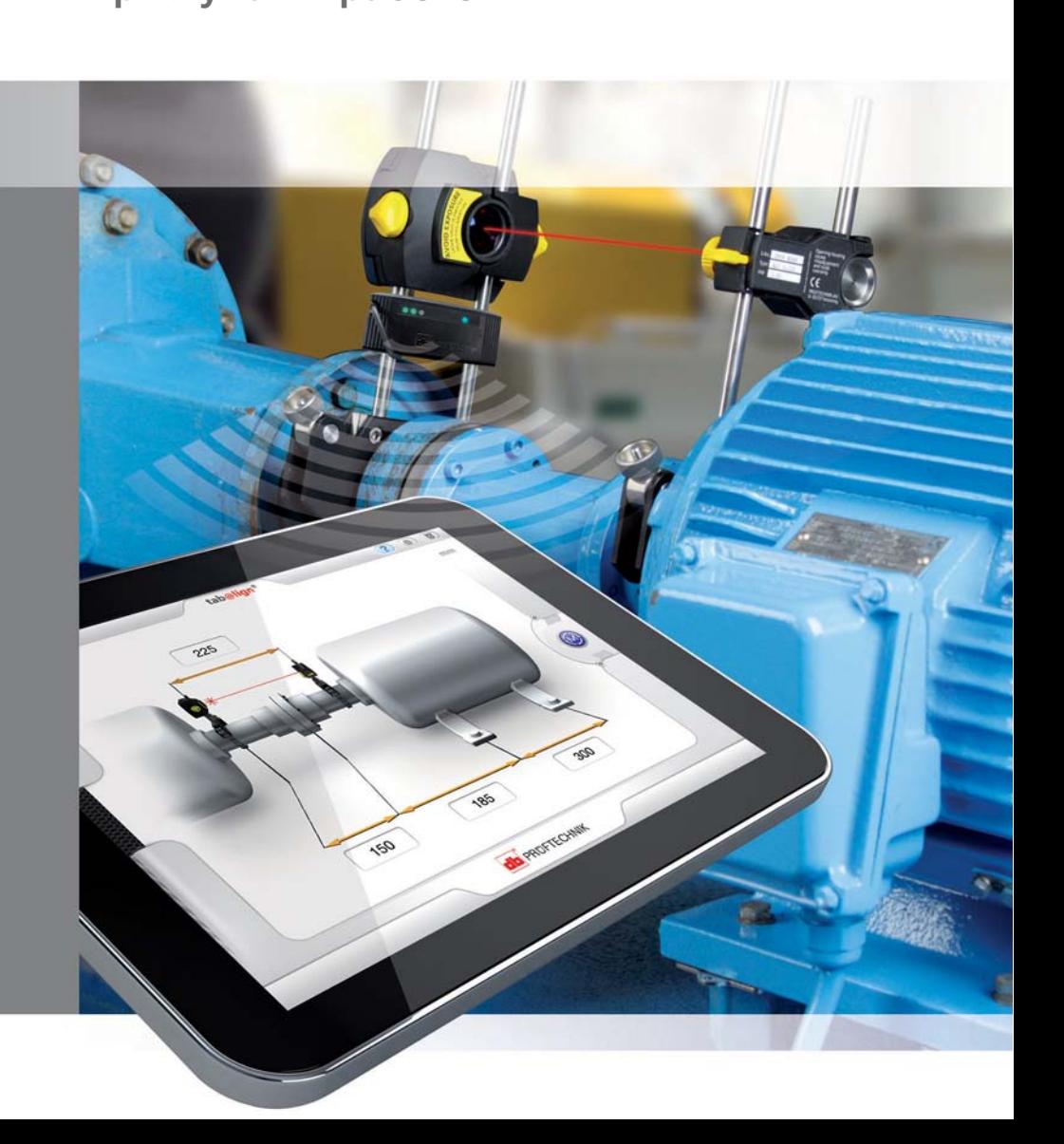

#### Руководство пользователя

Уважаемый покупатель,

Добро пожаловать в мир центровки валов при помощи мобильных устройств. tab@lign® это новый инновационный продукт от изобретателя лазерной центровки валов PRÜFTECHNIK. Данное руководство поможет пользователям приложения проводить центровку с легкостью. Руководство написано доступным языком, способствующим быстрому освоению изложенной в нем информации.

PRÜFTECHNIK Alignment Systems GmbH Freisinger Str. 34 85737 Ismaning Germany Факс +49.89.99616-100 Электронная почта info@pruftechnik.com

Редакция: июль 2013 Номер заказа: DOC 25.100.en Версия прошивки 1.x

 $\epsilon$ 

1

## **Введение**

tab@lign® это уникальное приложение для лазерной центровки, работающее на мобильных устройствах как Apple, так и Android. Приложение обеспечивает небывалые для лазерной центровки валов мобильность, возможности подключения и удобство. Оно прекрасно подходит для центровки валов, включая быстрые проверки центровки стандартных устройств, таких как привод насоса. Управление приложением интуитивно понятно, и, в сочетании с компонентами системы, обеспечивает пользователям следующие преимущества:

- Полностью мобильная и беспроводная система лазерной центровки валов
- Интегрированная рабочая платформа
- Интуитивно понятный интерфейс пользователя с сенсорным управлением
- Проверенная высокоточная технология лазерных измерений

Приложение tab@lign обеспечивает доступность центровки валов для обслуживающего персонала и профессионалов именно тогда и там, где она нужна.

Настоящее Руководство по эксплуатации поможет пользователю в работе с приложением и обеспечит требуемую простоту эксплуатации.

### Содержание

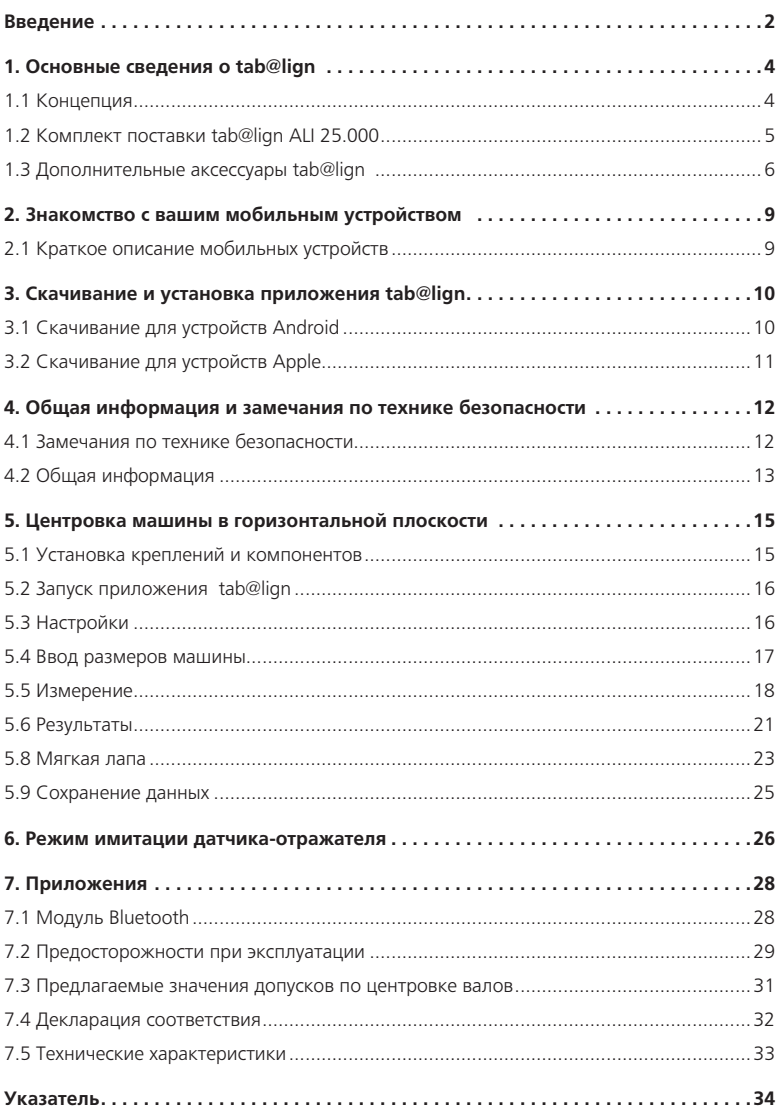

### **1. Основные сведения о tab@lign**

#### 1.1 Концепция

tab@lign это приложение для центровки валов, которое работает на мобильных устройствах, включая планшетные компьютеры и смартфоны.

В стандартный комплект поставки tab@lign ALI 25.000 мобильное устройство НЕ ВХОДИТ.

Приложение tab@lign должно скачиваться с помощью соответствующей платформы скачивания.

Для устройств Android приложение tab@lign можно скачать из Google play.

При использовании устройств Apple приложение tab@lign доступно для скачивания в App Store.

С помощью приведенного QR кода можно попасть напрямую в Google play и App Store. Для использования кода необходимо установить на мобильное устройство приложение для чтения QR кодов.

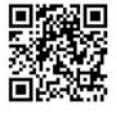

Другой способ попасть на соответствующую платформу скачивания доступен на сайте PRÜFTECHNIK по ссылке www.pruftechnik.com/tabalign. Необходимо выбрать соответствующий ярлык.

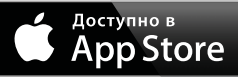

 $\Lambda$ 

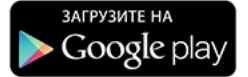

Для устройств Apple используйте ярлык App Store, а для

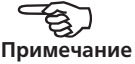

Для использования этих платформ скачивания устройств Android необходимо создать на них учетную запись. Если вы знакомы с приложениями для мобильных устройств и продукцией PRÜFTECHNIK для центровки, вы можете перейти к разделу 5 «Центровка машины в в горизонтальной плоскости» на стр. 14. Убедитесь, что вы также ознакомились с указаниями по безопасности вашей рабочей среды. форм скачивания устройств Android – <del>САД</del><br>рались.<br>Силиме**чание** ярлык Google play. **Примечание** 

#### 1.2 Комплект поставки tab@lign ALI 25.000

Комплект поставки tab@lign ALI 25.000 включает следующие предметы: **ALI 14.100 Датчик для центровки валов с пылеза**для подключения модуля Bluetooth ALI 4.505-0.28 **ALI 4.505-0,28 ALI 4.621i Модуль Bluetooth ALI 5.110 Отражатель с пылезащитной крышкой ALI 2.118 Малое цепное крепление** В комплект поставки входят две опоры 200 мм и цепь 600 мм. Обратите внимание, что в комплект поставки tab@lign входит 2 штуки ALI 2.118 **ALI 3.588 Рулетка (мм/дюймы) ALI 2.905 Салфетка для протирания оптики DOC 25.100.en tab@lign приступая к работе** [данный документ] **ALI 25.800 Кейс tab@lign** 

ALI 14.100 с кабелем

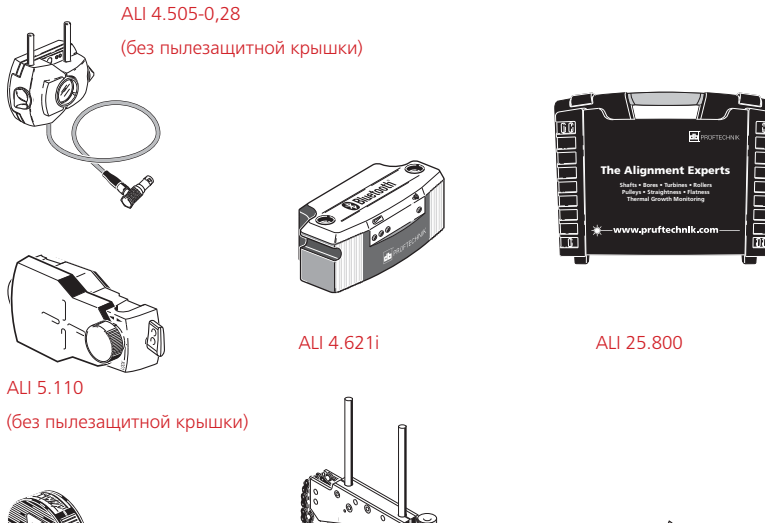

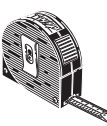

ALI 3.588 ALI 2.905 ALI 2.118

### 1.3 Дополнительные аксессуары tab@lign

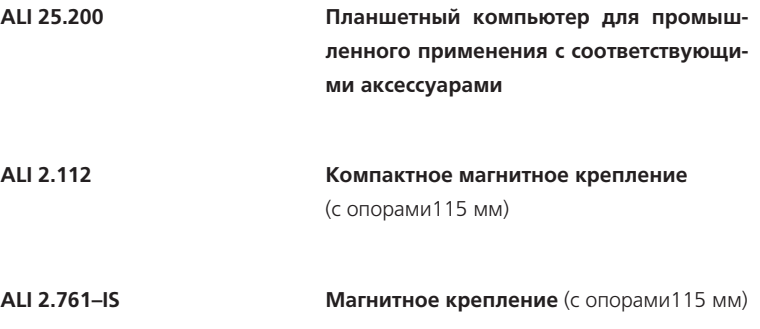

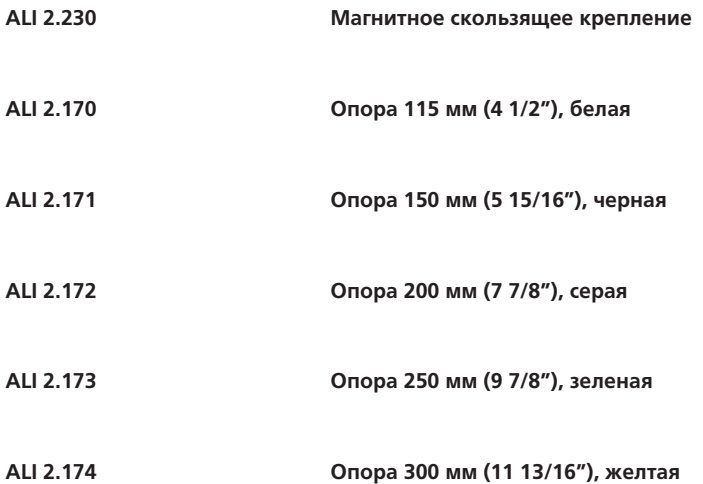

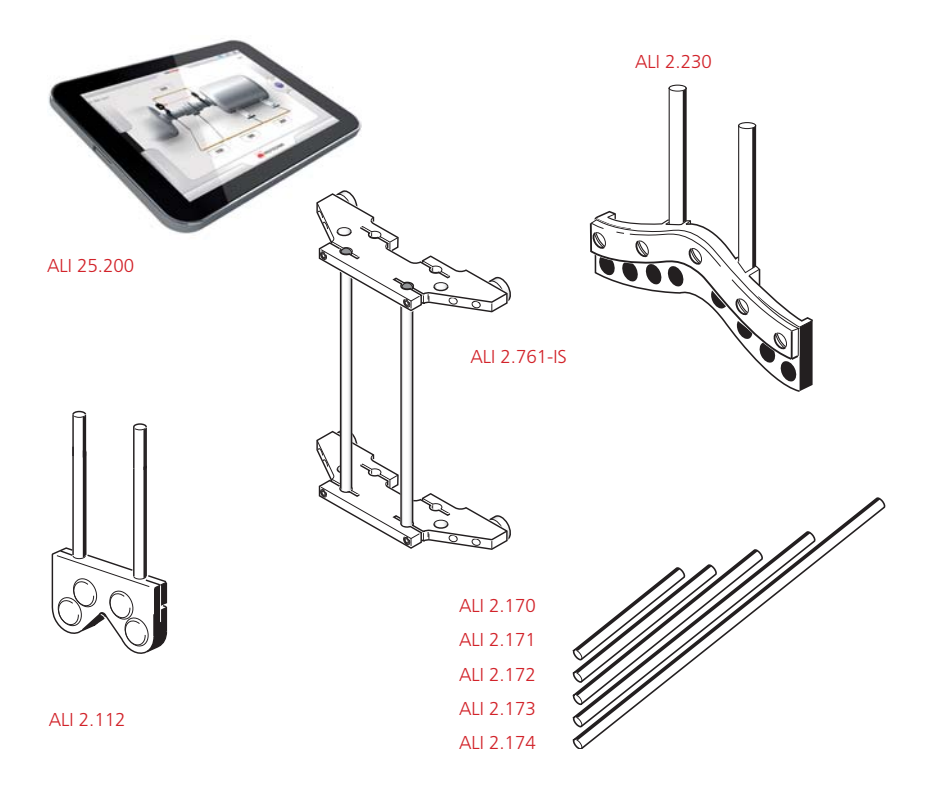

7

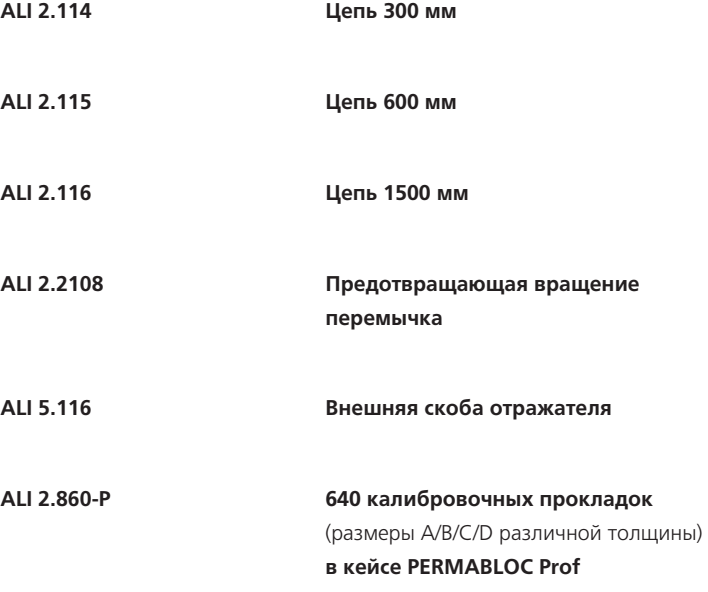

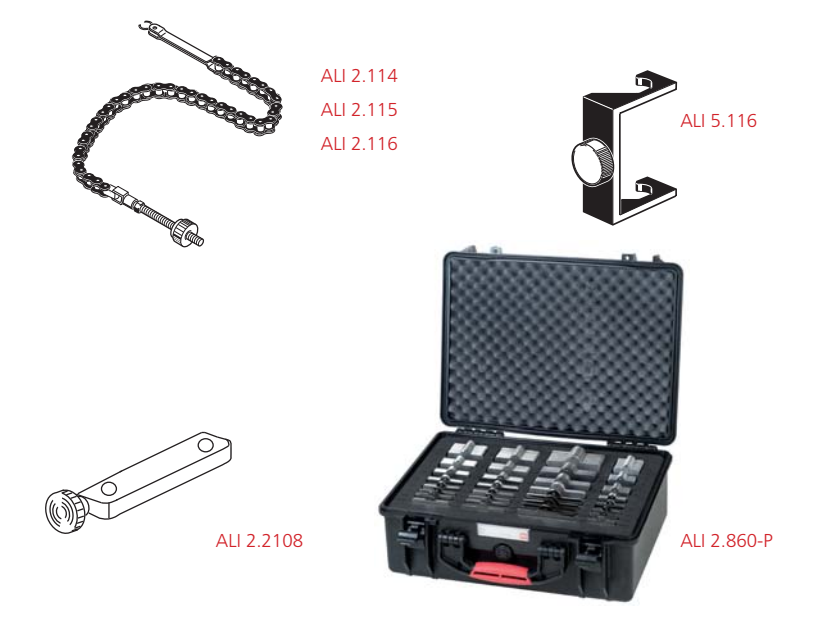

### 2. Знакомство с вашим мобильным **VCTDOЙСТВОМ устройством в техническим** и производительности<br>В технический и производительности<br>В технический и производительности<br>В технический и производительности и производительности и производительности и производительности и пр

Данная инструкция предполагает, что пользователь хорошо знаком с работой мобильных устройств. Подробная информация о работе устройства должна быть предоставлена в руководстве пользователя, поставляющемся с этим устройством. Дополнительную информацию можно найти на сайтах, посвященных технологиям мобильных устройств. Подробная информация о планшетном компьютере для промышленного промышленного использования ALI 25.200 изложена в руководстве, а также в сети интернет.

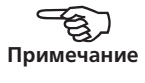

#### 2.1 Краткое описание мобильных устройств

Планшетные компьютеры и другие мобильные устройства различаются по размеру, форме и интерфейсу пользователя. Эти особенности подробно описаны в соответствующих руководствах к ним. Однако некоторые ключевые особенности являются общими для большинства устройств этого вида, и понимать их принципы работы очень важно. В эти особенности входят:

- Переключатель вкл./выкл. или кнопка питания
- $\triangleright$  Bluetooth для подключения к модулю Bluetooth датчиков центровки валов
- Wi-Fi для подключения к интернету через сети Wi-Fi
- Кнопка «Домой»
- Кнопка «Назад»
- Иконки приложения, особенно иконки «Настройки» и «Галерея»
- Как перегруппировывать иконки

## **3. Скачивание и установка приложения table 19**

Помните, что приложение tab@lign является бесплатным, а значит, скачивается и устанавливается на мобильное устройство без дополнительной оплаты.

## **Для скачивания необходимо подключение к интернету.**

- **►** Apple совместимо с iPhone 3GS, iPhone 4, iPhone 4S, iPhone 5, iPad, iPad 2, iPad (3 и 4 поколений), iPad mini, iPod touch (4 и 5 поколений)
- Android требует версию 2.3 или выше, оптимизировано для конкретных устройств. Более подробная информация приведена на сайте www.pruftechnik.com/tabalign.

#### 3.1 Скачивание для устройств Android

- 1. Создайте учетную запись Google.
- 2. Убедитесь, что у вас имеется надежное подключение к сети интернет.
- 3. Зайдите в Google play и найдите приложение tab@lign. Вы можете воспользоваться поиском Google play или искать вручную.
- 4. Найдя приложение tab@lign, нажмите на его иконку. Откроется окно параметров.
- 5. Нажмите на кнопку «Установить».
- 6. Нажмите на кнопку «Принять», чтобы принять все разрешения для приложения. Сразу начнется скачивание. Затем приложение tab@lign будет установлено, и станет доступно на мобильном устройстве Android. Его иконка появится на домашнем экране.

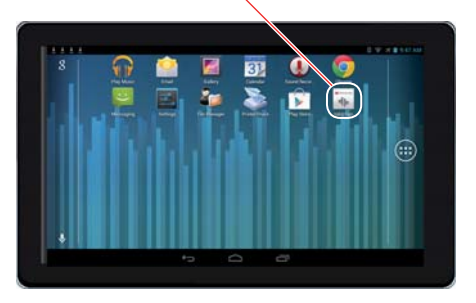

Если установлено много приложений, могут потребоваться дополнительные экраны. При необходимости, иконки приложений можно перегруппировать. Подробная информация об этом содержится в руководстве к устройству.

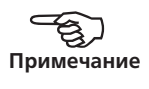

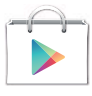

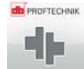

**SiPod DiPhone DiPad** 

Made for

#### 3.2 Скачивание для устройств Apple

- 1. Для пользования сервисом App Store необходимо иметь Apple ID. Подробная информация о Apple ID содержится в руководстве к устройству Apple. (Руководство пользователя можно найти с помощью закладок браузера Safari).
- 2. Нажмите кнопку «Домой»  $\bigcap$ , чтобы попасть на домашний экран. На домашнем экране нажмите иконку App Store, чтобы попасть в App Store.
- 3. Найдите приложение tab@lign с помощью поиска или вручную.
- 4. Так как приложение tab@lign бесплатное, оно отобразится с кнопкой «БЕСПЛАТНО». Нажмите на эту кнопку, чтобы она превратилась в кнопку «УСТАНОВИТЬ ПРИЛОЖЕНИЕ».
- 5. Нажмите зеленую кнопку «УСТАНОВИТЬ ПРИЛОЖЕНИЕ» и введите ваш Apple ID в появившемся окне.
- 6. В процессе скачивания приложения tab@lign, его иконка будет отображаться на рабочем столе с индикатором прогресса.
- 7. Как только процесс скачивания завершится, индикатор прогресса исчезнет.

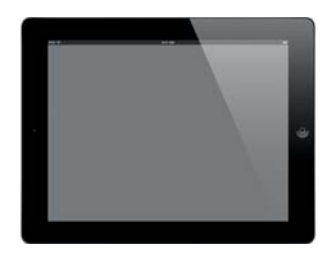

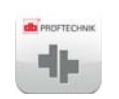

Теперь tab@lign доступен на домашнем экране.

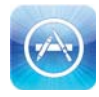

## **4. Общая информация и замечания по технике безопасности**

#### 4.1 Замечания по технике безопасности

**4.1.1 Предупредительные символы** Следующие символы используются в данном руководстве для привлечения внимания пользователя к особо важной информации, например, к возможным источникам опасности или полезным советам по эксплуатации.

Данный символ используется для обозначения информации общего характера и советам по эксплуатации tab@lign.

Данным символом обозначается информация, следовать которой необходимо во избежание повреждения оборудования.

Данный символ обозначает информацию, следование которой необходимо, чтобы избежать причинения вреда здоровью.

**4.1.2 Техника безопасности при работе с лазером** Согласно IEC 60825-1, в датчиках для центровки валов ALI 14.100 применяется лазер класса 2. Лазер использует длину волны 675 нм, а максимальная мощность излучения не превышает 1 мВт. Он отвечает спецификациям FDA 21 CFR 1040.10 и 1040.11, за исключением отклонений, согласно примечанию по лазерам №50 от 24 июня 2007 года. Для обеспечения соответствия лазерного оборудования указанным требованиям техническое обслуживание не требуется..

- Запрещается смотреть непосредственно на лазерный луч. (Естественная мигательная реакция человека, как правило, позволяет избежать опасности при случайном взгляде на лазерный луч. Но так как естественная мигательная реакция может запоздать, необходимо принять меры, чтобы предотвратить возможность смотреть на лазерный луч.)
- Недопустимо присутствие любых оптических приборов на пути распространения луча лазера.
- При наличии лазерного излучения загорается красный светодиодный светодиодный индикатор на передней панели датчика.

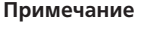

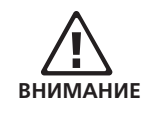

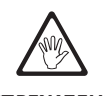

**ПРЕДУПРЕЖДЕНИЕ**

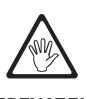

### **ПРЕДУПРЕЖДЕНИЕ**

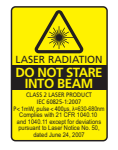

 ВНИМАНИЕ – применение контроллеров или регулировок, а также выполнение процедур, не описанных в данном руководстве, может привести к опасному воздействию излучения.

#### 4.2 Общая информация

**4.2.1 Предусмотренное использование** Система tab@align предназначена для промышленного применения для центровки машин в горизонтальной плоскости. Необходимо убедиться, что компоненты не подвержены механическим ударам. Измерения и последующая центровка должны проводиться только соответствующим образом тренированным персоналом. В случае если какие-либо компоненты или процедуры подвергаются изменениям без согласования с производителем, производитель не несет никакой ответственности.

**4.2.2 Соответствие требованиям ЕС и электромагнитная совместимость** Система tab@lign отвечает всем требованиям Руководства для электронных устройств ЕС и требованиям к электромагнитной совместимости, что подтверждается сертификатом соответствия в приложении. Сертификат можно скачать с вебсайта PRÜFTECHNIK.

**4.2.3 Класс защиты IP** И датчик ALI 14.100 и отражатель ALI 5.110 имеют класс защиты IP67 (выдерживают попадание брызг воды и защищены от пыли).

### **4.2.4 Примечания относительно хранения данных**

При работе с любой программой обработки данных возможна потеря или искажение данных под действием определенных обстоятельств. Компания PRÜFTECHNIK настоятельно рекомендует использовать копирование или иметь распечатанные копии любой важной информации. Компания PRÜFTECHNIK не несет ответственности за потерю или искажение данных в результате ненадлежащей эксплуатации, ремонта, тех или иных дефектов, замены или порчи аккумуляторных батарей, и прочих причин. Компания PRÜFTECHNIK не несет ответственности, прямой либо косвенной, косвенной, по финансовым убыткам или претензиям третьих лиц, связанных с применением данного оборудования или использованием той или иной из его функций, например, вследствие потери или искажения хранящихся в памяти данных. резервное 13

#### **4.2.5 Маркировка компонентов**

Ниже приведены маркировки безопасности лазера и другой общей информации, находящиеся на корпусах компонентов системы.

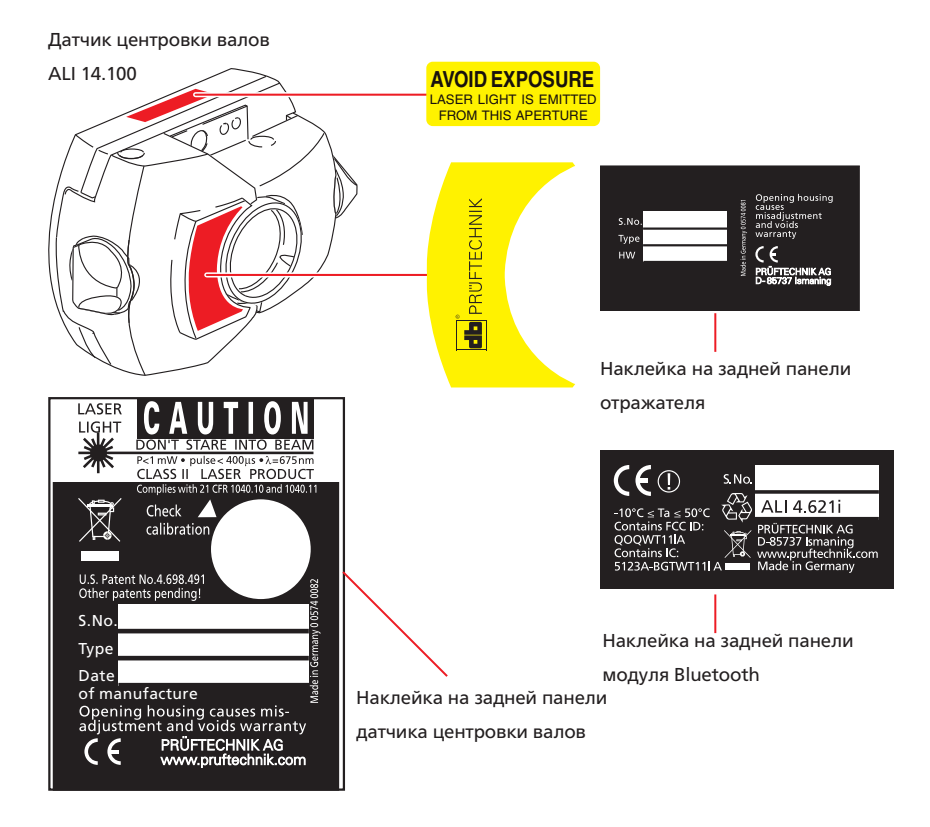

## **5. Центровка машины в горизонтальной**  <u>плоскости с пост</u>

#### 5.1 Установка креплений и компонентов

- 1. Подготовьте машины к измерениям.
- 2. Установите предоставленные компактные цепные крепления ALI 2.118 по обе стороны муфты, оба под одинаковым углом.
- 3. Установите беспроводной модуль Bluetooth и датчик центровки валов на опоры крепления, закрепленного на валу левой машины, затем подключите кабель датчика к модулю Bluetooth. [Примечание: более подробная информация о модуле Bluetooth ALI 4.621i приведена в разделе 7.1].
- 4. Установите отражатель на опоры крепления, закрепленного на валу правой машины.

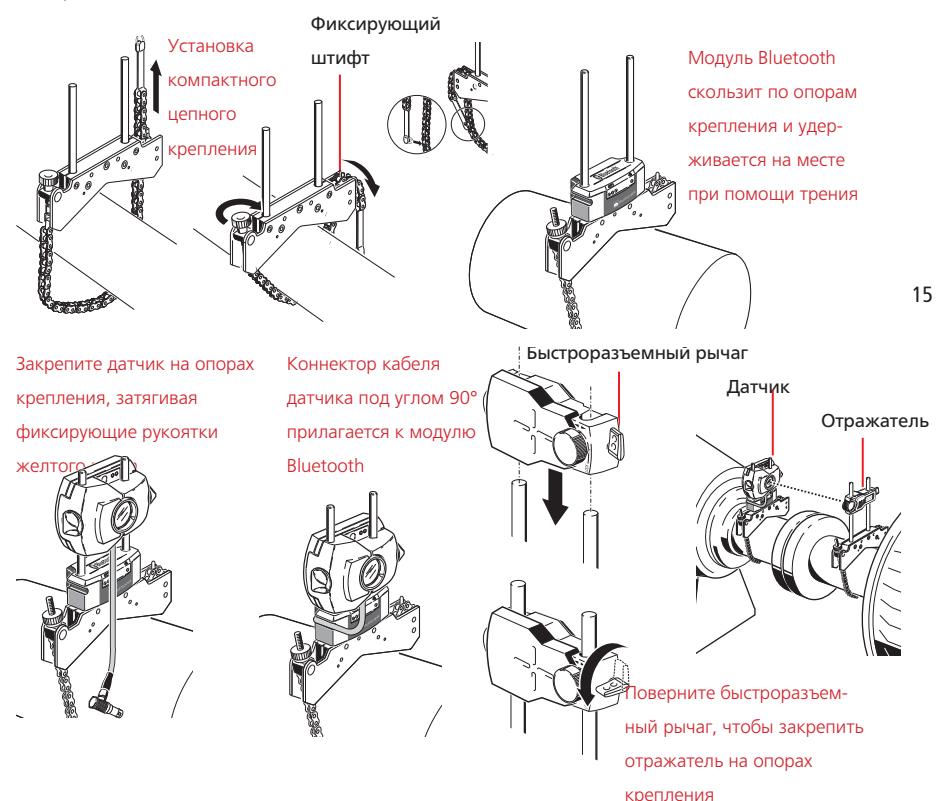

Датчик и отражатель должны быть установлены на одной и той же высоте; это должна быть минимальная высота, достаточная для прохождения лазерного луча над фланцем муфты. Датчик и отражатель должны быть визуально параллельны друг другу. Выполните окончательную регулировку. Для этого при необходимости немного ослабьте крепления, затем измените угол их установки и вновь затяните.

#### 5.2 Запуск приложения tab@lign

Включите ваше мобильное устройство и найдите приложение, пролистав экраны. При желании можно поменять положение иконки на главном экране. Нажмите на иконку tab@lign, чтобы запустить приложение. Появится экран размеров машины. [Примечание: перед тем как перейти к вводу размеров машины (раздел 5.4) пользователь должен ознакомиться с настройками tab@ lign (раздел 5.3)].

## 41.

de pentrenas

#### 5.3 Настройки

Важно понимать настройки, используемые в приложении tab@lign. Чтобы попасть в окно настроек нужно нажать на иконку настроек приложения [ ], которая появляется в верхнем правом углу окна приложения tab@lign.

 $20000$ 

 $\Box$ 

Заголовок окна приложения tab@ lign присутствует во всех окнах приложения.

После нажатия на иконку появится окно настроек.

tab@lign

В этом окне можно настроить параметры tab@lign, в том числе такие как:

Display Units Tone Vibrate Sharing

**CARLOS** Version Do you like tab@lign?

Help

Activate DEMO sensor

Help us to improve tab@lign

- › единицы измерения (метрические или традиционные)
- › звуки приложения (настроить звук или вибрацию устройства при совершении действия)
- › отправка отчетов (возможны два варианта: «Save» или «Share») Вариант «Save» приведет к сохранению отчета об измерении в виде изображения в галерее устройства. Вариант «Share image» используется для того, чтобы отправить отчет по электронной почте, через социальные сети или другим способом, доступным на данном устройстве.
- › активация демонстрационного датчика DEMO sensor
- › показывать зависящие от контекста подсказки при запуске приложения
- › опция для отправки информации о приложении разработчикам

#### 5.4 Ввод размеров машины

 $\overline{\mathbf{2}}$   $\overline{\mathbf{3}}$   $\overline{\mathbf{3}}$   $\overline{\mathbf{3}}$   $\overline{\mathbf{3}}$ 

Для ввода всех требуемых значений нажмите на поле размера и воспользуйтесь появляющейся клавиатурой, чтобы ввести значение. Единицы измерения (метрические или традиционные) можно настроить в настройках tab@lign, вызываемых нажатием на иконку  $\Box$  либо нажав на название единиц измерения (мм или дюймы) на экране размеров.

1

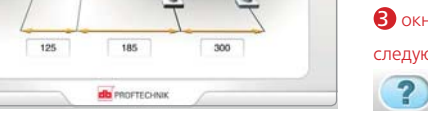

Требующие ввода размеры включают:

- Расстояние от датчика до отражателя (используйте расстояние, указанное на верхней панели как датчика, так и отражателя)
- Расстояние от датчика до центра муфты
- 1 нажмите на название единиц измерения, чтобы переключиться между метрическими и традиционными единицами 2 нажмите на значок Ø для переключения между тремя номинальными значениями диаметра– 100 мм, 10" и 1"  $\bigodot$  окно приложения tab@lign солержит следующие 3 иконки
- Иконка помощи вызывает зависящие от контекста подсказки. – Иконка настроек используется для настройки параметров приложения. Подробности приведены в разделе 5.3. – Иконка корзины используется для  $\mathbb{Z}$ запуска нового измерения, путем удаления всех ранее полученных данных.

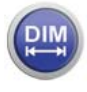

- Расстояние от центра муфты до передней опоры (правой машины)
- Расстояние от передней опоры до задней опоры (правой машины)

После того, как все необходимые размеры введены, автоматически появится окно измерений. Кроме того, попасть на экран измерений можно нажав на или прокрутив экран справа налево.

#### 5.5 Измерение

Подключив модуль Bluetooth к датчику, включите модуль (с помощью маленького серебристого переключателя справа на задней панели), чтобы запустить лазер. Чтобы начать измерения необходимо установить Bluetooth соединение между мобильным устройством и модулем Bluetooth.

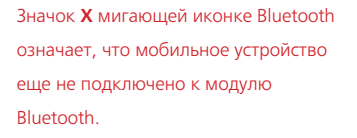

Нажмите на мигающую иконку Bluetooth для поиска модулей Bluetooth поблизости.

После того как модуль обнаружен, его серийный номер будет отображаться на экране. Нажмите на этот номер, чтобы подключить мобильное устройство к датчику.

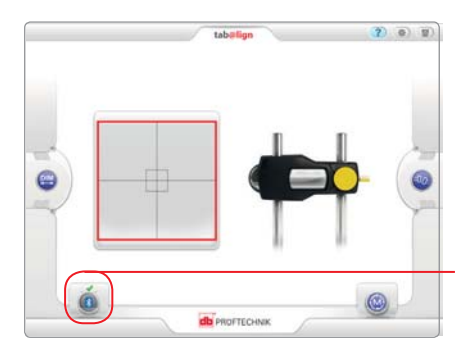

**da** PROFIECHNI

Некоторые мобильные устройства будут отображать подсказки, о том следует ли использовать DEMO sensor (описанный в разделе 6) или же нужно соединить выбранный модуль Bluetooth с мобильным устройством. В этом случае нужно выбрать желаемое действие. Зеленая галочка над иконкой Bluetooth означает, что соединение прошло успешно.

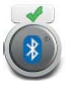

В случае использования мобильных устройств Apple, беспроводное соединение может быть установлено только при помощи модуля MFi Bluetooth **ALI 4.621i**.

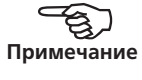

При использовании более «старых» модулей RF **ALI 4.621** (только с устройствами Android), от вас потребуется ввести чувствительный к регистру PIN, а именно «blue». Обратите внимание, что перед использованием клавиатуры для ввода информации вам потребуется поставить галочку в пункте «Bluetooth pairing request window».

**blue**<br>(Try 0000 or 1234)

0000 or 1234)

**Bluetooth pairing request** 

PIN containing letters or symbols

Enter PIN on other device as well

Enter PIN to pair with PRUFTECHNIK RF-module 00001234 (Try

**Bluetooth pairing** 

Bluetooth PIN for rf-modules: blue

You might need to enable "PIN contains letters or symbols" before<br>typing the PIN. The checkbox might be hidden by the keyboard. In<br>this case press the 'Back' button to hide the keyboard.

 $n_{\rm R}$ 

Приведенное выше окно появляется

при использовании более «старого» модуля RF ALI 4.621. В первом окне нажмите «ОК», затем оставьте галочку во втором окне, чтобы ввести чувствительный к регистру пароль «**blue**».

После установления соединения убедитесь, что лазерный луч попадает в центр пылезащитной крышки отражателя. Может возникнуть необходимость переместить датчик и отражатель как по вертикали, так и по горизонтали.

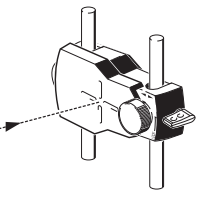

Cancel

Затем снимите пылезащитную крышку и выставьте луч лазера в центр цели при помощи регулятора отражателя и его ручки желтого цвета.

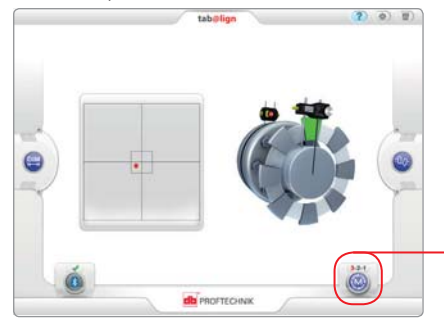

Если лазерный луч не был выставлен в центр мишени, его следует выставить при помощи регулятора отражателя и его ручки желтого цвета.

Мигающая иконка измерения показывает число оставшихся точек измерения по светофорной системе. В данном примере осталось 3 точки. Приложение tab@lign использует режим активного положения. В этом режиме точки измерения выбираются в 3 из 8 доступных секторов.

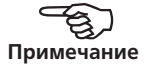

Поверните валы, чтобы установить их в первое положение для проведения измерений. Проведение измерений возможно только в том случае, если сектор, в котором установлены валы, выделен зеленым цветом. Нажмите на мигающую кнопку измерения или на мигающий сектор, чтобы выбрать точку измерения. В подтверждение того, что в этом секторе было проведено измерение, цвет сектора изменится с зеленого на оранжевый. Поверните валы до следующего измеряемого сектора и повторите измерение, как описано выше.

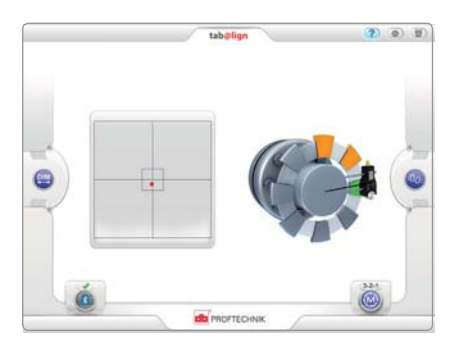

В данном примере измерения были проведены в двух секторах, подсвеченных оранжевым. Измерения могут проводиться в любом секторе, подсвеченным зеленым.

Для получения результатов необходимо получить показания в 3 из 8 доступных положений (измерения проводятся в любом порядке). Результаты выводятся на экран автоматически после проведения третьего измерения. На экран результатов также можно попасть нажав на иконку (<sup>00</sup> или прокрутив экран справа налево.

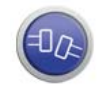

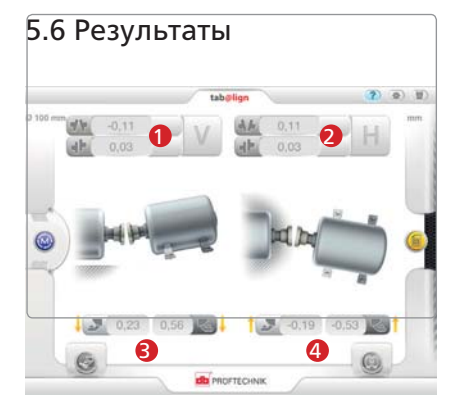

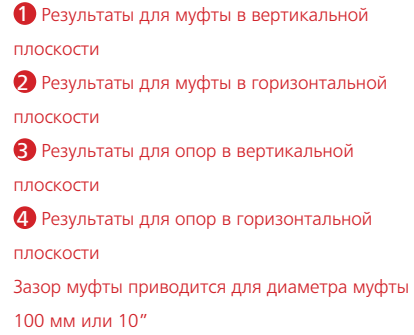

Результаты по муфте указываются в форме значений зазора и смещения. Зазор выражается положительным числом, если больший зазор имеется в верхней части или с той стороны, которая удалена от наблюдателя. Смещение выражается положительным числом, если правая половина муфты находится выше или дальше от наблюдателя.

Результаты показывают положение опор относительно левой опорной машины. Положительные значения результатов свидетельствуют о том, что правая машина смещена вверх или в сторону удаления от наблюдателя. Отрицательные значения означают, что правая машина смещена вниз или в сторону приближения к наблюдателю.

Если все четыре значения для муфты попадают в стандартные промышленные допуски, внутренние допуски или допуски производителя, машина не требует центровки.

Вы можете ознакомиться с предлагаемыми допусками центровки валов в разделе 7.3.

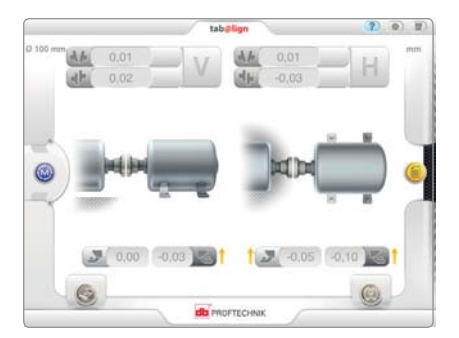

Желтые стрелки в результатах для опор обозначают направление, в котором следует сдвинуть машины в ходе центровки.

Если машины выходят за пределы соответствующих допусков, рекомендуется вначале проверить их на мягкую лапу. (См. раздел 5.8 «Мягкая лапа» на стр. 22).

#### 5.7 Активный сдвиг **5.7 Активный сдвиг**

Если результаты для муфты показывают нарушение центровки, необходимо провести повторную центровку машины. Для коррекции по вертикали используются пластины, для центровки по горизонтали – изменение положения машины в горизонтальной плоскости. Для изменения положения машины в горизонтальной плоскости может пригодиться функция активного сдвига.

Доступ к функции активного сдвига осуществляется с экрана результатов.

Чтобы попасть на экран активного сдвига нажмите на мигающую иконку Move при установленных на вал измерительных компонентах и включенном модуле Bluetooth.

Поверните валы в такое положение, чтобы и датчик и отражатель попали в любой из четырех зеленых секторов и остановитесь в нем. Выбранный зеленый сектор станет оранжевым.

 $2000$ 

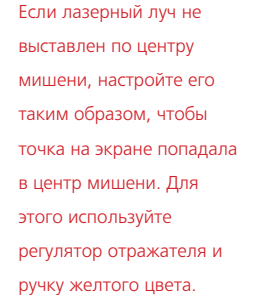

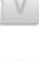

**ILI** PROFTECHNIK

**dia** PROFTECHNI

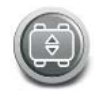

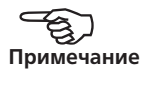

Если лазерный луч был выставлен по центру мишени, активный сдвиг запустится автоматически.

Ослабьте болты основания и двигайте машину согласно значениям центровки в реальном времени и желтым стрелкам корректировки опор на экране.  $(9, 6)$  (0)

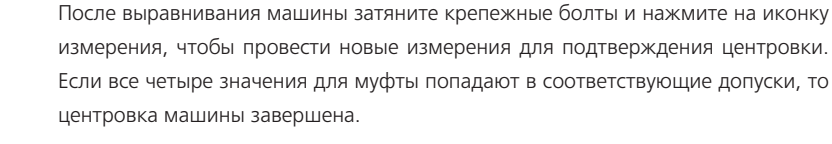

#### 5.8 Мягкая лапа

 $n \sin \omega$ 

Для проверки мягкой лапы нужно на экране результатов нажать на иконку мягкой лапы. После нажатия на эту иконку появится приведенный ниже экран. Поверните вал, чтобы датчик и отражатель оказались в одном из четырех зеленых секторов. Выбранный зеленый сектор станет оранжевым.

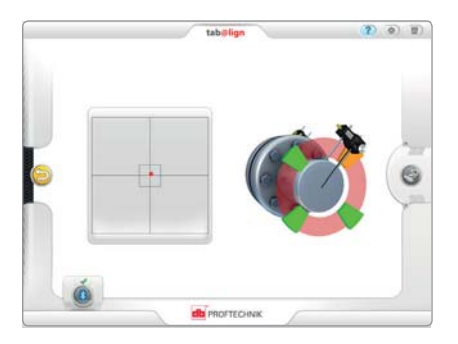

 $\frac{3}{2}$  0.07 0.13

db PROFTECHNIK

Если лазерный луч не был выставлен в центр мишени, с помощью регулятора и ручки желтого цвета настройте его таким образом, чтобы точка на экране попадала в центр мишени.

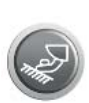

Если лазерный луч был уже настроен, то откроется экран мягкой лапы. Нажмите на ту опору отображаемой машины, на которой нужно провести измерение. Ослабьте соответствующий крепежный болт опоры и дождитесь стабилизации показаний. После того, как показания стабилизируются, нажмите на опору на экране, чтобы принять показания. Затяните болт.

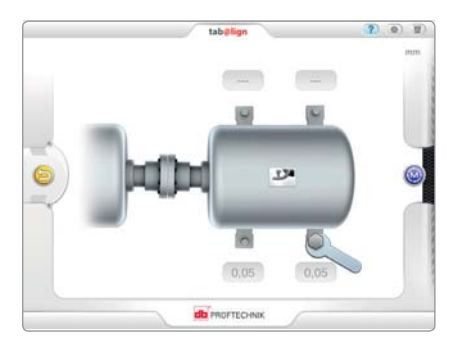

Проверьте все четыре опоры по описанной выше процедуре и переходите к устранению всех обнаруженных мягких условий. Предлагаемые максимальные значения мягкой лапы приведены в таблице допусков на стр. 29.

После устранения мягкой лапы затяните крепежные болты, затем нажмите иконку измерения «Measure», чтобы предпринять новое измерение для проверки центровки.

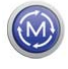

#### 5.9 Сохранение данных

Отчет об измерениях, включающий в себя размеры машины, актуальные результаты и все измерения мягкой лапы, создается и сохраняется в энергонезависимой памяти устройства как изображение. Для создания отчета нужно нажать на иконку отчета на экране результатов.

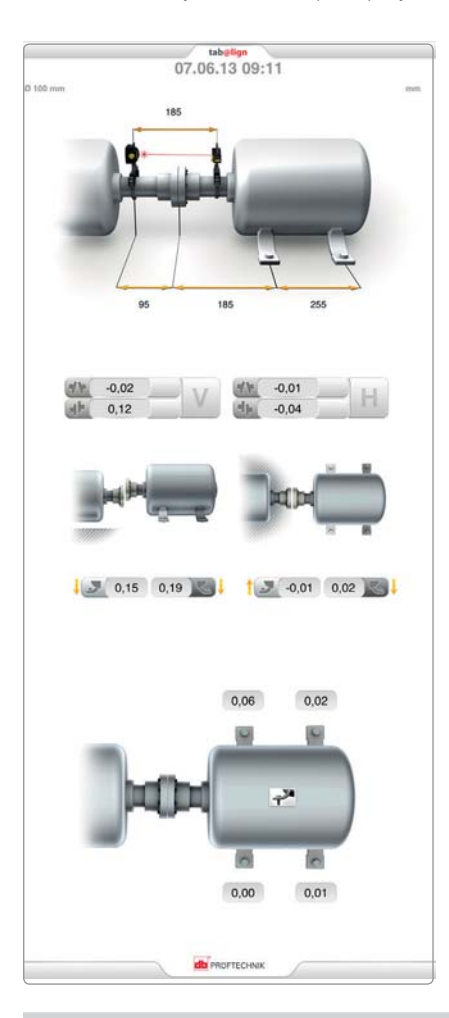

В отчете об измерении сохраняются дата и время создания отчета. В большинстве мобильных устройств отчет будет сохранен как изображение в фотогалерее устройства. В данном примере проводились измерения мягкой лапы, поэтому они отражены в отчете.

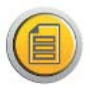

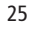

Обратите внимание, что возможность сохранения отчета в фотогалерее устройства доступна при условии, что в настройках отправки отчетов выбран вариант «Save». Если же в настройках отправки отчетов был выбран вариант «Share image», то появится иконка  $\lceil \binom{m}{2} \rceil$ .

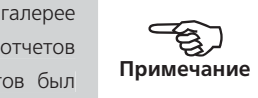

Нажав на иконку, пользователь получит различные варианты отправки отчета об измерениях. Обратите внимание, что варианты отправки зависят от используемого устройства.

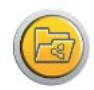

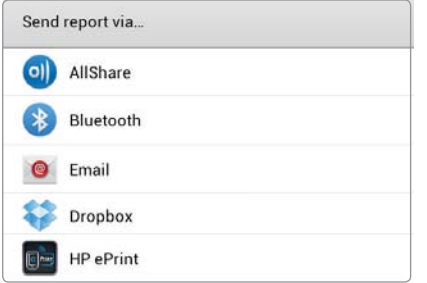

Окно «Отправить через…» зависит от устройства.

## **6. Режим имитации датчика-отражателя**

В приложении tab@lign доступна функция симуляции работы датчика и отражателя центровки вала. Эта функция позволяет пользователю симулировать измерение без технических средств центровки. Ее можно использовать для демонстрации и тренировки.

Для входа в режим симуляции после ввода всех необходимых размеров машины нажмите на иконку Bluetooth на экране измерения. В списке датчиков появится пункт DEMO sensor.

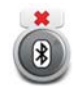

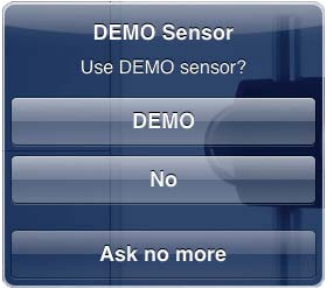

Окно выбора датчика на мобильном устройстве Apple

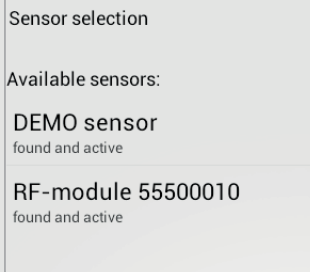

Окно выбора датчика на мобильном устройстве Android

В случае если после нажатия на иконку Bluetooth в списке не появился пункт DEMO sensor, зайдите в настройки приложения, нажав на иконку «Settings» [ **[46]** И выберите пункт DEMO sensor.

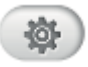

После выбора пункта DEMO sensor этот пункт появится в окне выбора датчика. После нажатия на пункт DEMO sensor запустится режим симуляции. Смоделируйте положение вала вращением устройства, выбирая точки измерения как описано в разделе 5.5 «Проведение измерений».

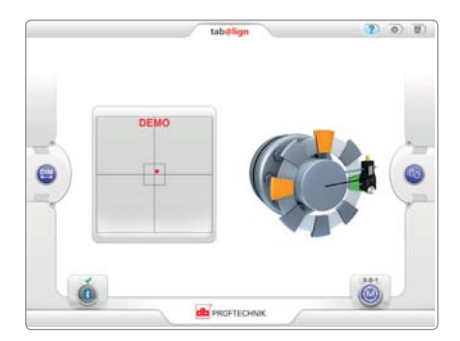

Режим симуляции можно также использовать для просмотра результатов, проведения активного сдвига и измерения мягкой лапы, как описано в разделах 5.6, 5.7 и 5.8 соответственно.

IВ режиме симуляции движение машины при активном сдвиге и измерении измерении мягкой лапы симулируется наклоном устройства в горизонтальной горизонтальной плоскости.

В режиме симуляции выводятся случайные результаты, не основанные на гироскопе и акселерометре устройства.

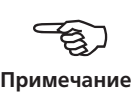

27

### **7. Приложения**

#### 7.1 Модуль Bluetooth

Модуль Bluetooth ALI 4.621i снабжает энергией датчик центровки валов и передает данные центровки с датчика на мобильное устройство. Модуль питается от двух батарей типа AA.

Три зеленых светодиода отражают состояние батарей, а один синий светодиод – состояние соединения Bluetooth.

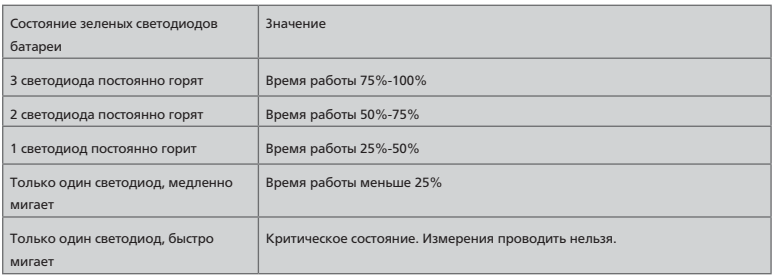

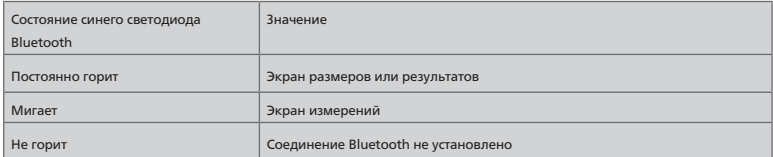

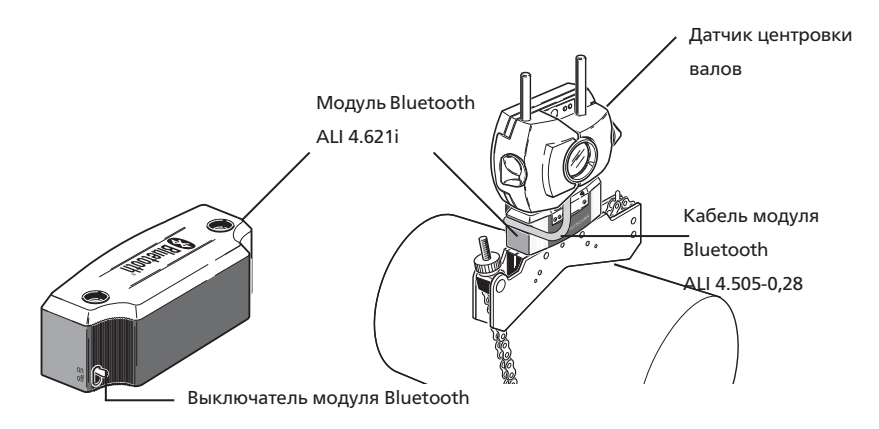

#### 7.2 Предосторожности при эксплуатации

Компоненты системы tab@lign являются высокоточными приборами. Запрещается их ронять или подвергать физическому воздействию.

**7.2.1 Хранение** Для перевозки компонентов tab@lign используйте кейс ALI 25.800. Если модуль Bluetooth не будет использоваться в течение длительного периода, следует вынуть из него батареи. Компоненты должны храниться в прохладном, сухом и хорошо вентилируемом месте.

Соблюдайте температуру и влажность хранения указанные в технических данных.

#### 7.2.2 Уход

**7.2.2 Уход** Следует соблюдать чистоту всех оптических поверхностей (поверхность отражателя, линза датчика). С этой целью пользуйтесь салфеткой для протирания оптики ALI 2.905. Протирать линзы следует аккуратно во избежание повреждения антибликового покрытия.

**7.2.3 Техническое обслуживание** Хотя компоненты системы tab@lign практически не требуют обслуживания, следует иметь в виду следующее:

- › Точность калибровки датчика центровки необходимо проверять каждые два года, согласно цветной табличке (на рисунке справа) расположенной на задней панели корпуса датчика.
- › Для проведения калибровочной проверки следует направить датчик в ваш фирменный сервисный центр компании PRÜFTECHNIK к указанной дате.

Направляя питающийся от батарей компонент системы tab@lign в PRÜFTECHNIK для калибровки, обслуживания или ремонта убедитесь, что батареи не повреждены. Если возможен дефект батареей НЕ отправляйте устройство с поврежденной батареей в PRÜFTECHNIK. Для получения более подробной информации свяжитесь с местным представителем. Паспорта безопасности для всех батарей системы центровки PRÜFTECHNIK опубликованы на вебсайте www.pruftechnik.com. Инструкции по упаковке и отправке всех поставляемых батарей описаны в параграфе 14 в паспортах безопасности.

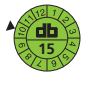

В примере выше дата калибровочной проверки – октябрь 2015 года.

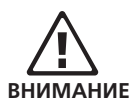

29

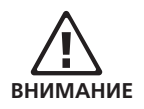

#### **7.2.4 Утилизация**

Любые электрические и электронные части системы tab@lign пришедшие в негодность должны утилизироваться в соответствии с правилами техники безопасности и охраны окружающей среды.

Покупатели в странах Европейского союза должны соблюдать директивы ЕС 2002/96/EC об утилизации электрического и электронного оборудования (WEEE). Подпадающие под действие этой директивы продукты PRÜFTECHNIK отмечены знаком перечеркнутой мусорной корзины на колесиках и должны утилизироваться в соответствии с этой директивой.

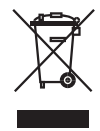

- › Отмеченные таким образом продукты должны утилизироваться компанией PRÜFTECHNIK или ее уполномоченными партнерами.
- › Такие детали следует доставить в ближайшее место сбора отходов.
- › Если у вас есть какие-либо вопросы касательно директивы WEEE, обратитесь к местному представителю PRÜFTECHNIK.

**7.2.5 Перевозка магнитных креплений и других магнитных компонентов** Чтобы магнитные поля рассеяния не влияли на бортовое оборудование в самолете, были выдвинуты строгие правила для воздушной транспортировки магнитных материалов. Напряженность магнитного поля таких материалов не должна превышать указанные пределы. С целью выполнения этих правил, для всех магнитных креплений и компонентов системы центровки PRÜFTECHNIK была разработана защитная упаковка, значительно снижающая напряженность магнитного поля. Она обеспечивает значение поля существенно ниже требуемых пределов и, следовательно, снимает любые ограничения на воздушные перевозки. Соответствующие паспорта безопасности доступны для скачивания и ознакомления на вебсайте PRÜFTECHNIK www.pruftechnik.com.

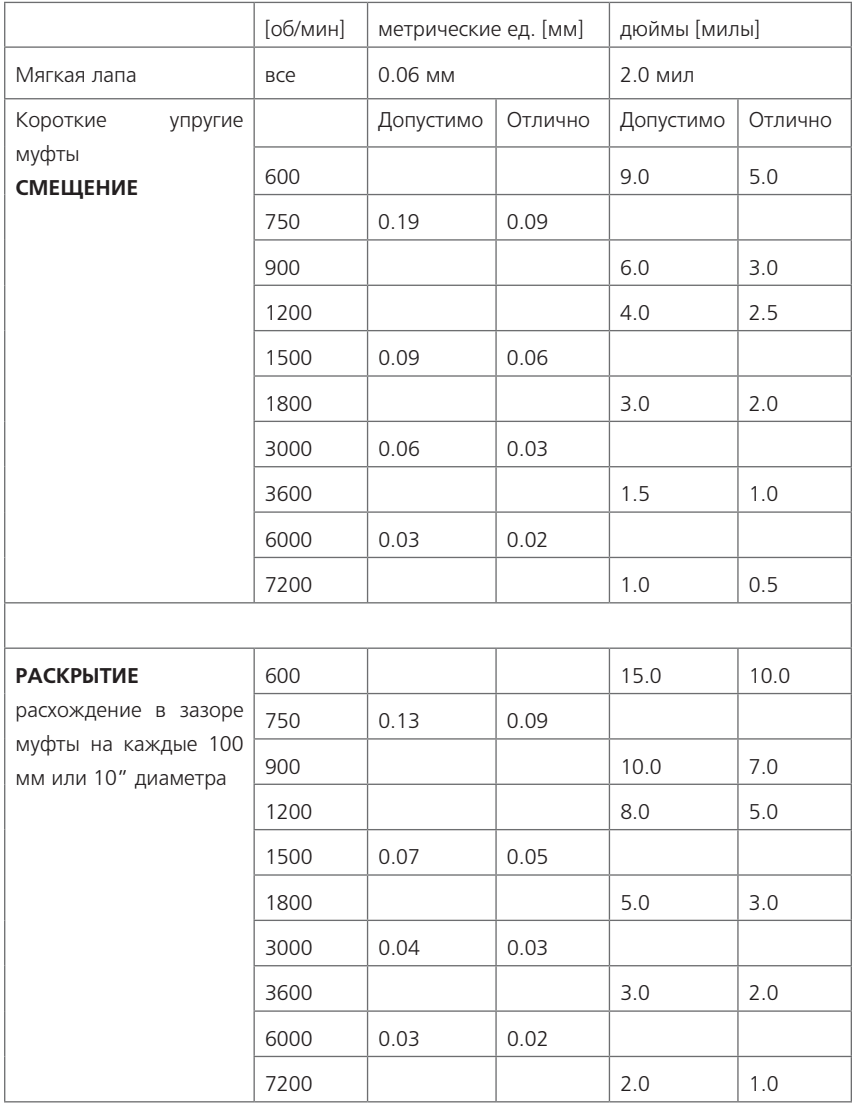

### 7.3 Предлагаемые значения допусков по центровке валов

31

### 7.4 Декларация соответствия

Любые дополнения к выпущенному сертификату будут размещены на официальном вебсайте PRÜFTECHNIK www.pruftechnik.com.

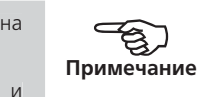

Регулярно посещайте сайт для получения информации о новых и имеющихся продуктах.

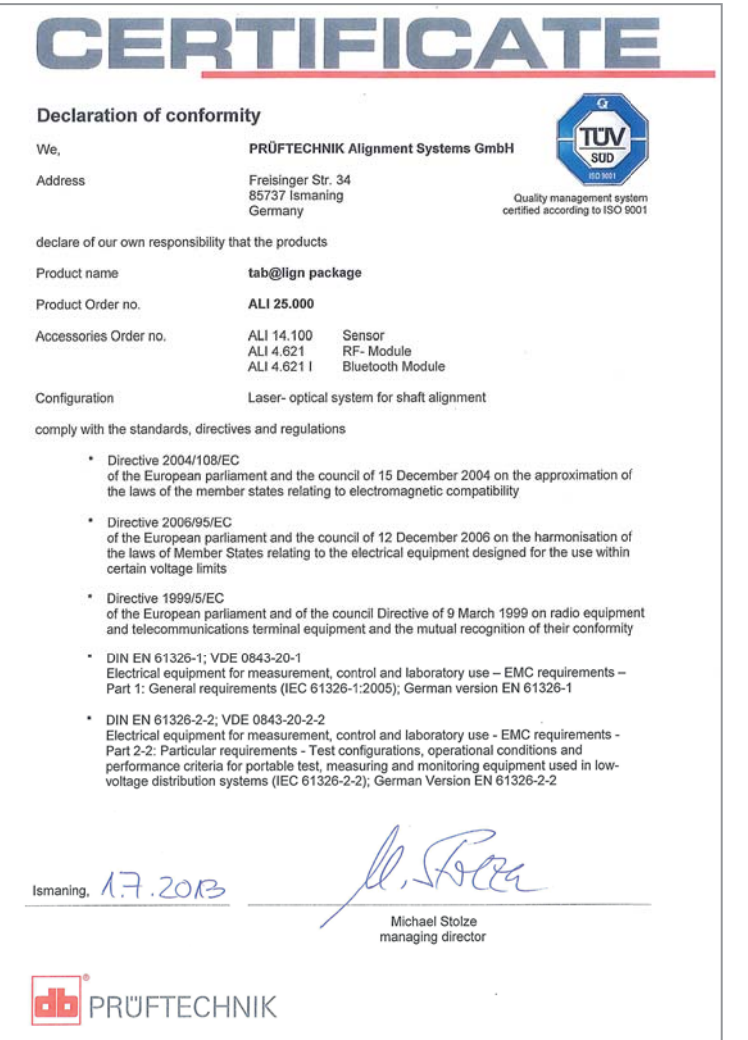

#### 7.5 Технические характеристики

**Датчик** Принцип измерения: при помощи коаксиального отраженного лазерного луча Класс защиты: IP67 (пыленепроницаемость и защита при погружении в воду) Защита от внешнего света: предусмотрена Температура хранения: -20…+80°С [-4…+176°F] Рабочая температура: 0…55°С [32…131°F] Размеры: примерно 107 х 70 х 49 мм [4 1/4" x 2 3/4" x 2"] Вес: около 177 г [6 1/2 унции] Лазер Тип: полупроводниковый лазер на основе Ga-Al-As Длина волны (типовая): 675 нм (видимое излучение красного цвета) Класс безопасности: Класс II, соответствие FDA 21 CFR 1000 и 1040 Мощность излучения: < 1 мВт Техника безопасности: запрещается смотреть на лазерный луч Детектор Разрешение: 1 мкм Точность (средняя): > 98% Инклинометр Диапазон измерений: 0° - 360° Разрешение: < 1° Соответствие стандартам качества и безопасности Европейского союза Директивы ЕС для электрических устройств (73/23 / EEC) и в отношении электромагнитной совместимости (2004/108 / EC) выполнены **Модуль Bluetooth соединения с датчиком Общие данные** Связь класса 1, передаваемая мощность 100 мВт Дальность передачи: 10 м (33 фута) Отвечает правилам FCC часть 15.247 Светодиодные индикаторы: 1 синий индикатор соединения Bluetooth, 3 зеленых светодиода состояния батареи Источник питания: батареи 2 x 1,5 В IEC LR6 («AA») Время работы: 14 часов стандартного использования (рабочий цикл 50% измерения, 50% сон) Рабочая температура: -10…+50°С (14…122°F) Класс защиты: IP65 (пыленепроницаемость и защита от брызг) Размеры: примерно 81 х 41 х 34 мм [3 1/8" x 1 11/16" x 1 5/16"] Вес: около 133 г [4,7 унции] включая батарее и кабель **Отражатель** Тип: крышеобразная призма с углом 90° Точность (средняя): > 99% Классзащиты: IP67 (пыленепроницаемость и защита при погружении в воду) Температура хранения: -20…+80°С [-4…176°F] Рабочая температура: -20…+60°С [-4…140°F] Размеры: примерно 100 х 41 х 35 мм [4" x 1 5/8" x 1 3/8"] Вес: около 65 г [2 унции] **Кейс для переноски** Размеры: примерно 506 х 420 х 170 мм [19 15/16" х 16 9/16" х 6 11/16"] Вес: около 4,5 кг [10 фунтов]

## **Указатель**

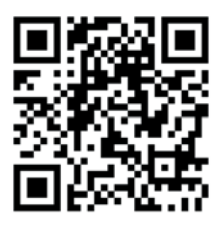

tab@lign® – зарегистрированный товарный знак компании PRÜFTECHNIK Dieter Busch AG. Копирование или воспроизведение данной информации в любой форме допускается исключительно с письменного согласия компании PRÜFTECHNIK Alignment Systems GmbH. Содержание настоящего документа может быть изменено без предварительного уведомления в соответствии с политикой постоянного развития продукции PRÜFTECHNIK. Устройства, выпускаемые компанией PRÜFTECHNIK, защищены патентами действительными по всему миру.

#### ООО «Прюфтехник»

Россия 198097 Санкт-Петербург пр. Стачек, д. 48, к. 2. Тел.: (812) 313-00-85 Факс: (812) 313-00-86 russia@pruftechnik.com www.pruftechnik.ru

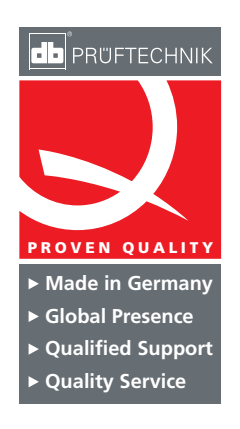

PRÜFTECHNIK Alignment Systems GmbH Freisinger Str. 34 85737 Ismaning Germany Tel +49 89 99616-0 Fax +49 89 99616-100 info@pruftechnik.com www.pruftechnik.com

Входит в состав PRÜFTECHNIK Group